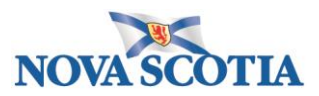

## HOW TO LOGIN INTO SAP ARIBA

1. Start by logging into Ariba - click the link below

## **[SAP Ariba Login](https://s1-eu.ariba.com/Sourcing/Main/ad/loginPage/SSOActions?awsso_cc=cmVhbG06Y0c1ejthd3Nzb19ydTphSFIwY0hNNkx5OXpNUzFsZFM1aGNtbGlZUzVqYjIwdlUyOTFjbU5wYm1jdlRXRnBiaTgvY21WaGJHMDljRzV6O2F3c3NvX2x1OmFIUjBjSE02THk5ek1TMWxkUzVoY21saVlTNWpiMjB2VTI5MWNtTnBibWN2VFdGcGJpOWhaQzlqYkdsbGJuUk1iMmR2ZFhRdlUxTlBRV04wYVc5dWN3PT07YXdzc29fYXA6UVVOTjthd3Nzb19hcmlkOk1UUTBNamMzT0RVME56Y3dOQT09O2F3c3NvX2t1OmFIUjBjSE02THk5ek1TMWxkUzVoY21saVlTNWpiMjB2VTI5MWNtTnBibWN2VFdGcGJpOWhaQzlqYkdsbGJuUkxaV1Z3UVd4cGRtVXZVMU5QUVdOMGFXOXVjdz09O2F3c3NvX2ZsOk1RPT0%3D%3ApR4q0AWJQ%2F1I51gfmGSP%2F3Nui%2F0%3D&awsso_ap=ACM&awsso_hpk=true&realm=pns&awsr=true)**

## **Ariba Spend Management**

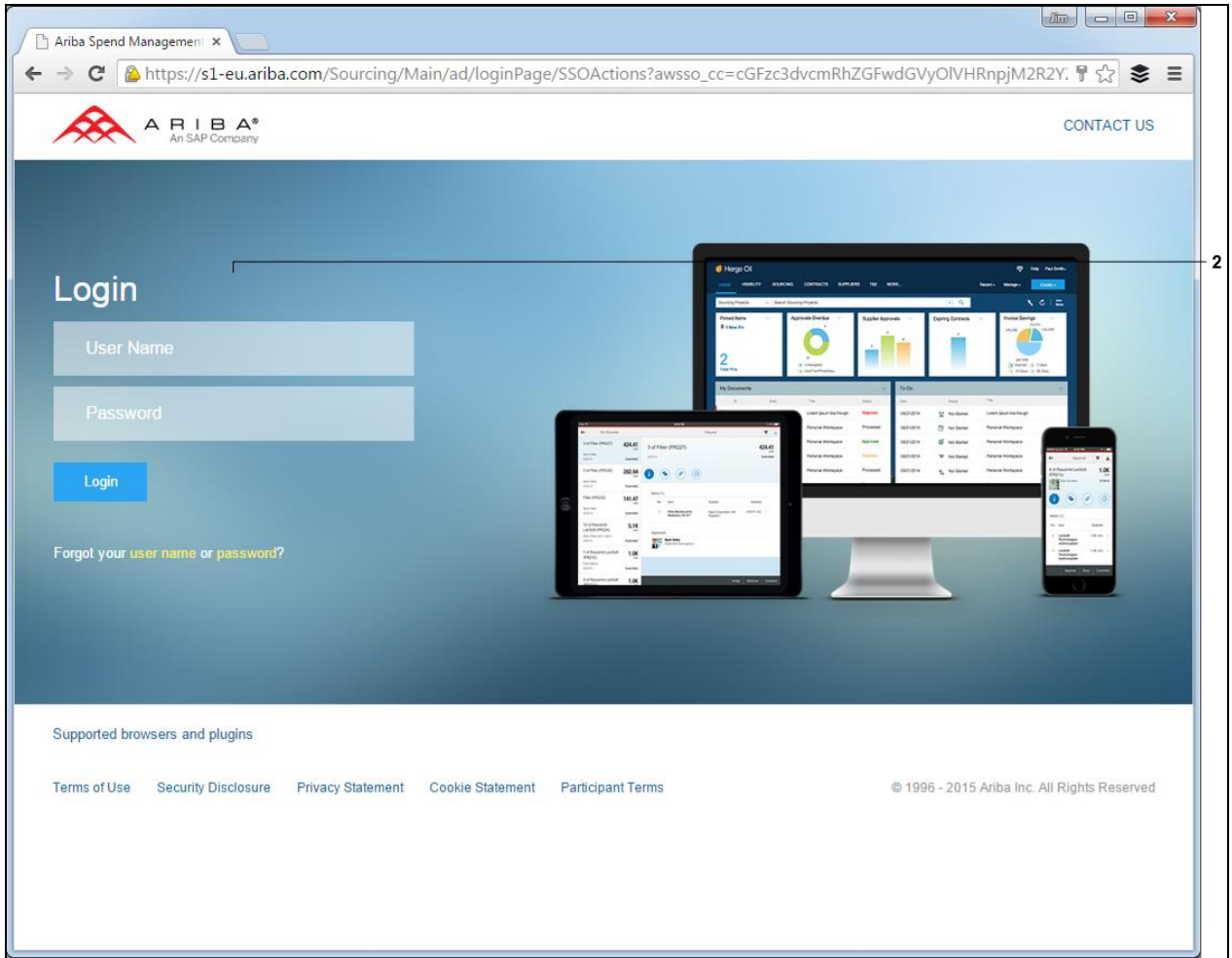

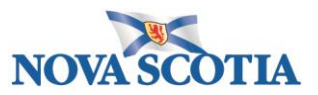

2. From the login page, enter your credentials. *NOTE: Login & password are case sensitive.*

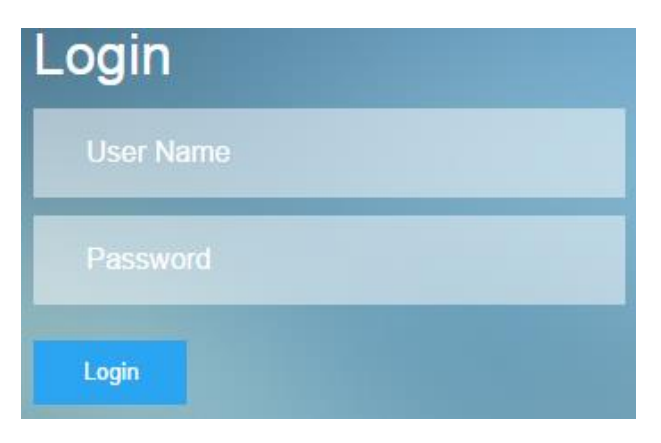

3. Once logged in, you will be brought to the home dashboard by default. This will give you an overall view on your activities within Ariba.

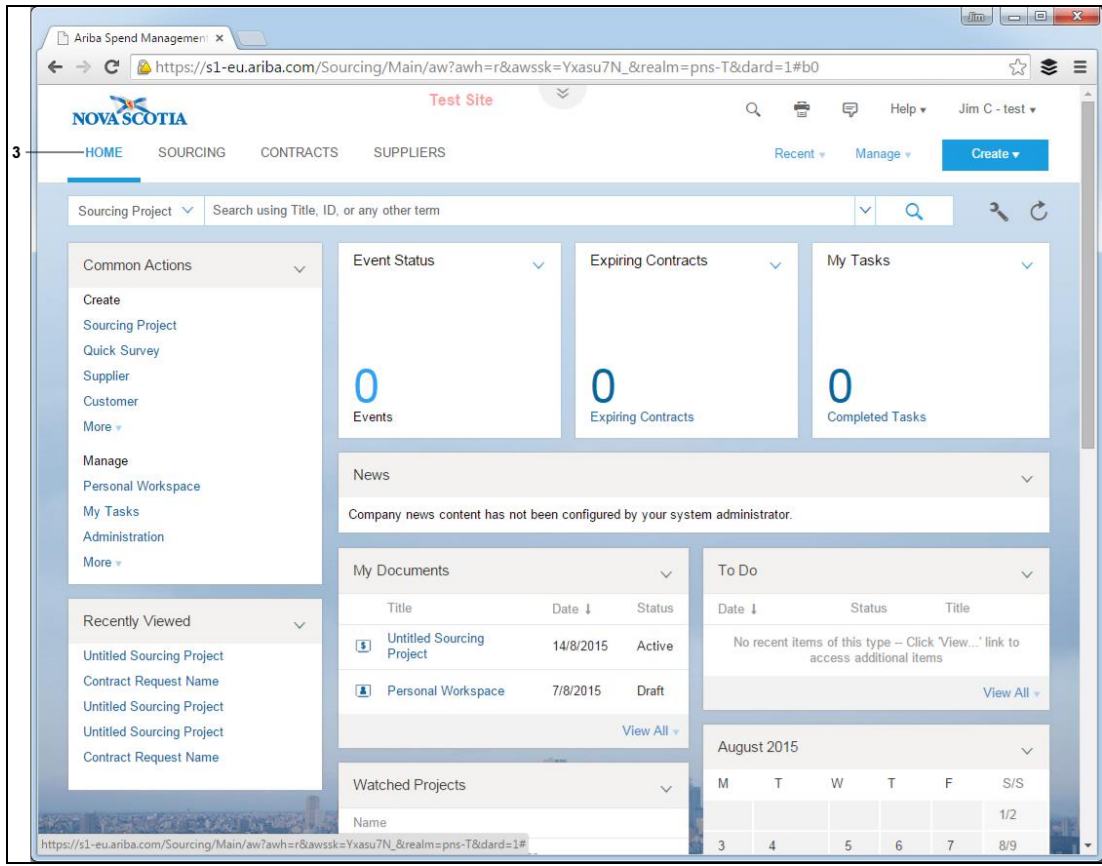